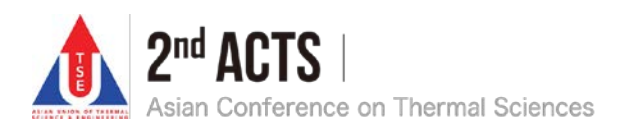

# **Virtual Conference Instructions for Keynote and Organized/General Sessions**

**To Participants**

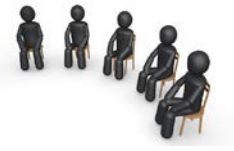

Keynote and Organized/General Sessions in the  $2^{nd}$  ACTS will be held virtually via **ZOOM**. This instruction provides guidelines to the **participants** for using the Zoom meeting in this conference.

#### **1. Prohibited matter**

Taking a video recording, audio recording, or photographs of the presentation is strictly prohibited.

#### **2. Preparation**

# 2.1 Installing the Zoom app **ZOOM**

It is recommended to install the Zoom app from the link below in advance.

https://zoom.us/download#client\_4meeting

Join Meeting Test is available at https://zoom.us/test

#### 2.2 Testing microphone and camera

You may use microphone and camera for presentations and Q&A. Please confirm their performance beforehand in Zoom.

How To Configure Your Zoom Meeting Audio/Video https://support.zoom.us/hc/en-us/articles/201362283

#### **3. Joining the Zoom meeting room**

In order to participate in the online conference, please log in to the link below using the ID and Password.

## https://acts2020jp.org/program.php

The ID and Password have been sent to you by email. The link to each Zoom room is given in the Web page.

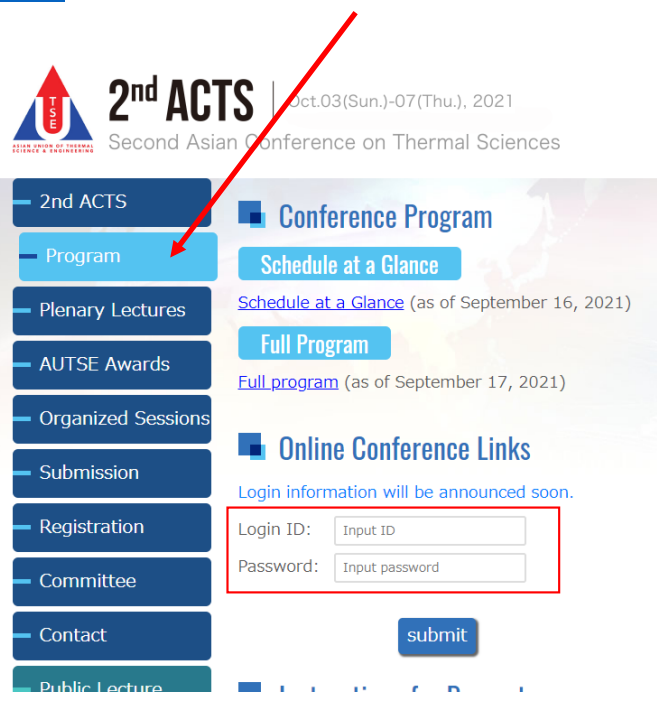

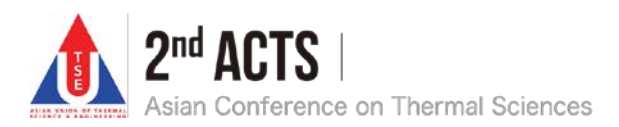

Please set your "screen name" in this format: Full Name (Affiliation). The "screen name" can be renamed after connecting to the meeting room as shown below.

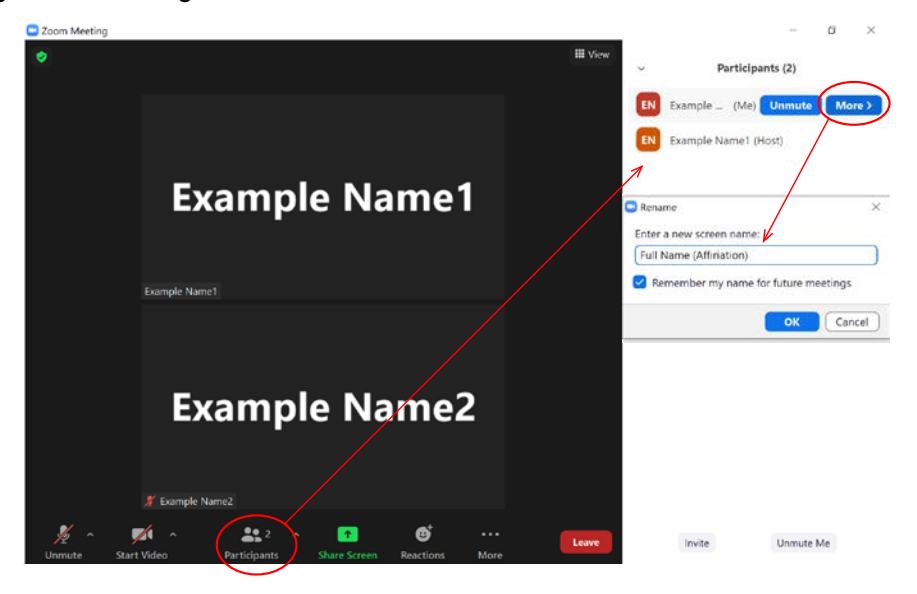

Please make sure to always mute your microphone and deactivate your camera when you are not speaking. If not, the Host may deactivate your microphone and camera without your permission.

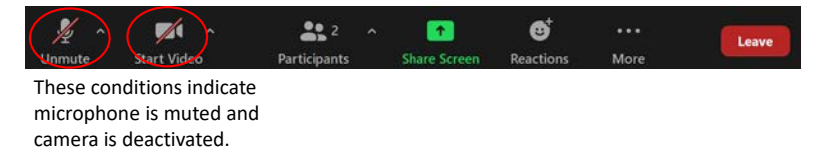

## **4. Q&A time**

During Q&A time, if you have a question and/or comment, please raise your hand as shown below rather than using Chat. After the permission by the chairperson, you may unmute your microphone and/or camera, and begin interacting with the speaker.

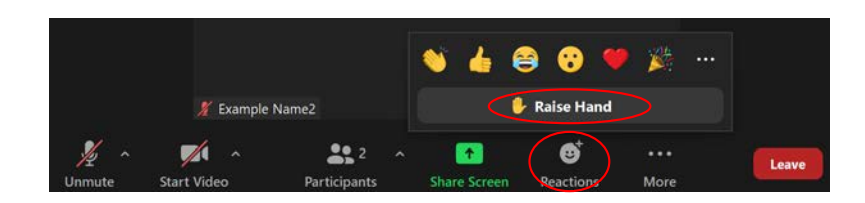

If you cannot find the Reactions icon, click on the More icon.

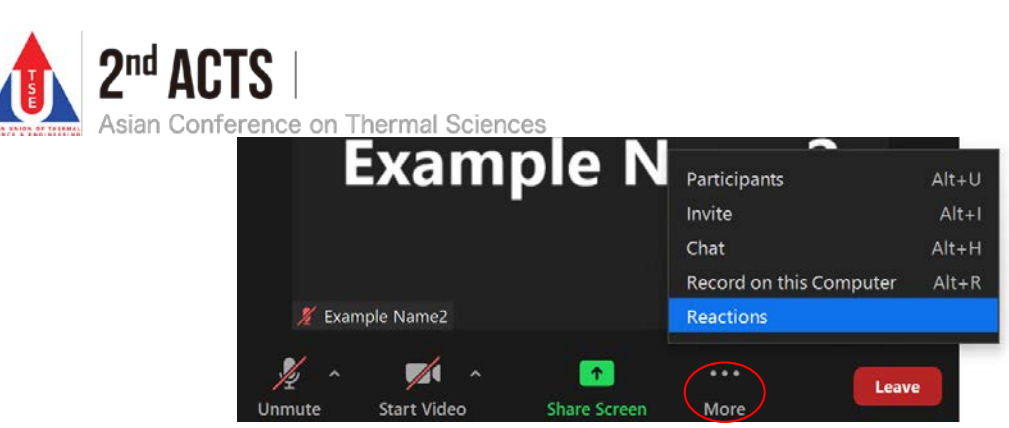

After you finish your question and/or comment, please make sure to lower the hand and mute the microphone.

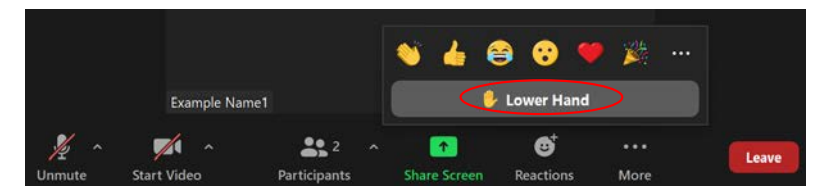